# **Story Maps Assignment**

In this assignment you will practice spatial analysis using the Story Maps ArcGIS online template. You will create your own Story Map relating to current economic development, structure, innovation, and layout in the cities of Dubai and Abu Dhabi and share your Story Map with your classmates.

## **STEPS**:

- 1. Before getting started I recommend taking a look at a sample gallery on the ArcGIS website to give you an idea of what a Story Map looks like (click here: [https://storymaps.arcgis.com/en/gallery/#s=0\)](https://storymaps.arcgis.com/en/gallery/#s=0).
- 2. Please walk through the following story map on spatial analysis, reading each slide: [http://envisioning.maps.arcgis.com/apps/MapJournal/index.html?appid=59800d93fd194d2084c1555d1f](http://envisioning.maps.arcgis.com/apps/MapJournal/index.html?appid=59800d93fd194d2084c1555d1f6492b1)  $6492b1$ . You will not be expected to make something so elaborate (so don't worry) – this story map will help you understand how spatial analysis plays an important role in many aspects of life..
- 3. Story maps are all about telling a story so you need to find a compelling story to tell. For this assignment you will be telling the story of the economic growth of the United Arab Emirates. *Possible topics include*:
	- a. Architectural achievements
	- b. Infrastructure achievements
	- c. Energy achievements
	- d. City structure
	- e. Other achievement? (See your teacher for approval)
- 4. After choosing your topic you need to do a bit of research to help you understand the context of this story. You must find at least 3 quality sources (either journal articles or reputable news sources). This information will help you tell your story when you begin building your story map. You will cite these sources at the end of your Story Map.
- 5. In order for you to create a story map, you will need to use 3-5 photos that help demonstrate the economic growth of these two cities. Please make sure your photos come from a legitimate source and make sure you cite the sources for all of your information (including your photos) at the end of your Story Map. Once you have downloaded and saved your images you will need to proceed to the next step.
- 6. Create a Google+ account and upload the photos there (make sure that the album is open to the public). Google has a help feature if you need to know how to create a Google + account.
- 7. Go back to the Esri page for story maps (http://storymaps.arcgis.com/en/) and follow the link titled "Create Story" under the "Get Started Right Away!" section. Click on any of the map-making options. I recommend clicking on "Ask the Pros" to walk you through a series of questions about what type of map is the right fit for you.
- 8. Once you click on the type of map you are going to create it will take you to the ArcGIS sign in page. Follow the link at the bottom for creating a public account or use your school issued Google email account. Fill in the appropriate information and hold onto the username and password. I recommend using the Google + account you set up earlier (it will make importing your pictures much easier).
- 9. When you are ready to start your map, it will prompt you to select where you would like to get your information. You can choose from maps in the ArcGIS database or upload your own (whichever make more sense for you). You may need to download a map from a news source to use as a base map if you can't find something you need in the ArcGIS database. If you have photos to use on your Google+ then select the "Picasa" icon and type in your email. Now the fun begins!
- 10. Use descriptive captions and titles and make it your own, and feel free to change the base map. Don't make it too wordy as you describe your photos, but your captions should be able to adequately describe the achievements you are featuring. Use the "Help" feature at the top of the App Configuration page to guide you as you create this story. You can also check out the links below to give you some more guidance about how to refine your story. Make sure that you view some stories in the Gallery to give you some ideas on how to proceed.
- 11. If everything doesn't come to you right away spend some time playing around with the database. If you are having a lot of trouble contact Story Map Support (see link below).

### **Helpful Websites**:

1. "How to Make a Story Map"

<http://storymaps.arcgis.com/en/how-to/>

2. "Story Map Support"

<http://storymaps.arcgis.com/en/support/>

3. Explore the Gallery for examples and ideas:

<http://storymaps.arcgis.com/en/gallery/#s=0&n=30&d=1>

#### **Requirements**:

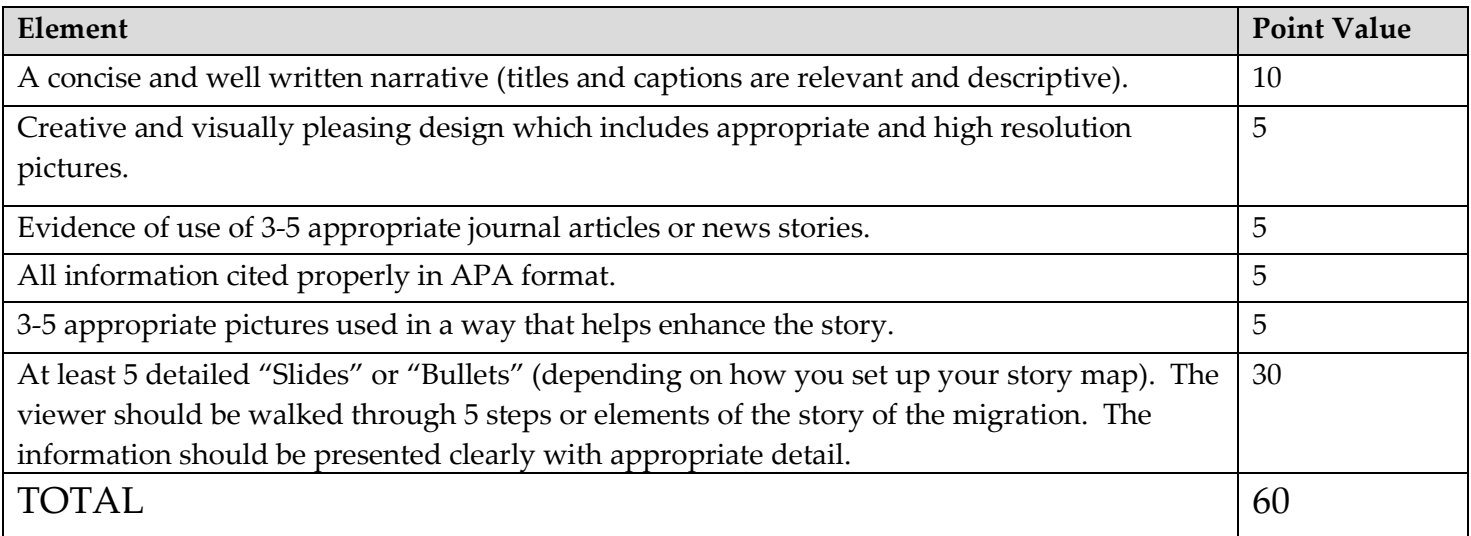

### **Submitting your Story Map**:

When you are finished you will submit the link of your completed Story Map. You do not need to publish this map unless you want it out for the world to see. When you save it, it will be under "My Content" in your Esri user account. To access your saved map go to the following link and sign in: http://www.arcgis.com/home/ Click the "My Content" link at the top. Your user folder directory should appear on the left hand side of the screen. Click on that folder and then click on your map. Copy and paste the URL of your Story Map and provide it to me in the text section for this assignment submission.